Easy Pack Russia

# Модуль QIWI Post для VamShop

Руководство для разработчиков (версия 3.0)

Zoya Schegolihina zoya (at) qiwipost (dot) ru 26.12.2013

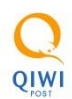

#### Оглавление

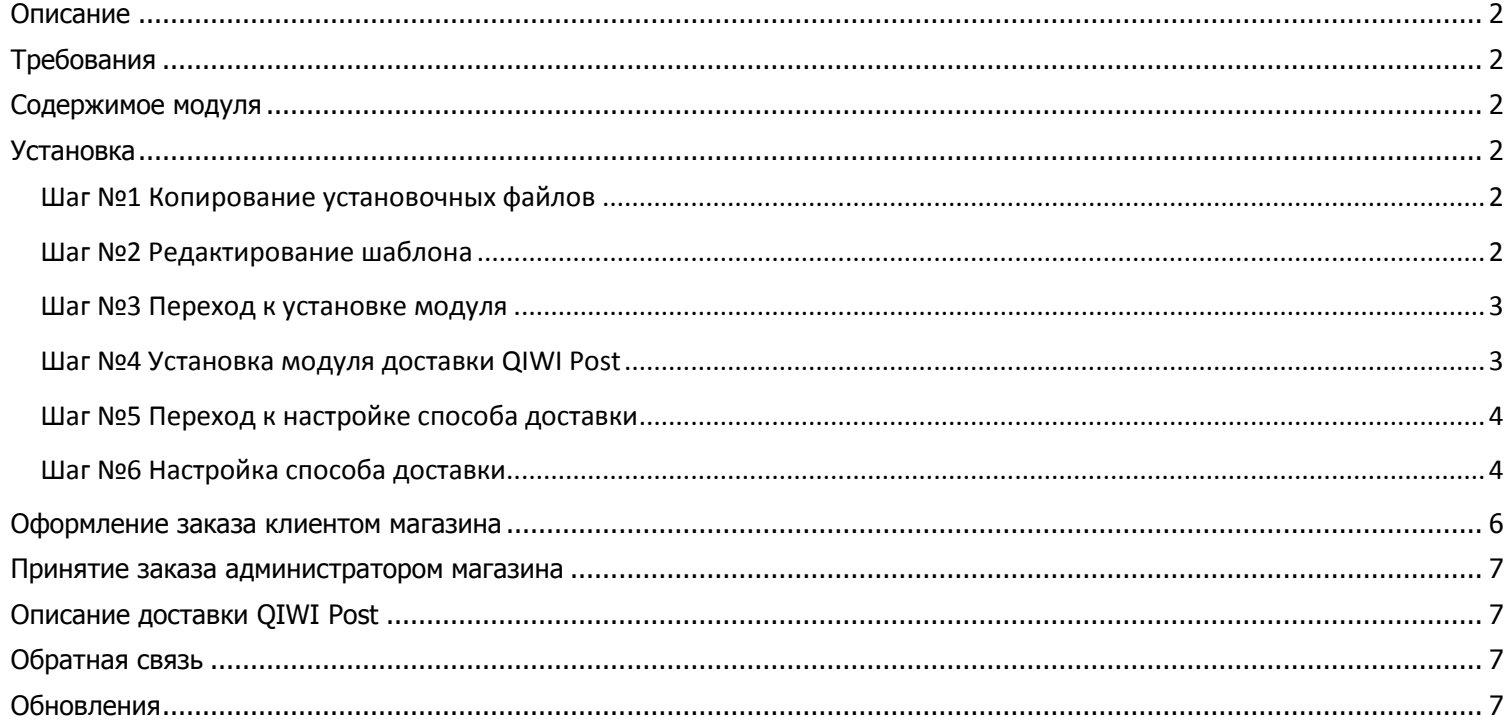

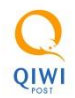

## <span id="page-2-0"></span>**Описание**

Модуль QIWI Post предназначен для обеспечения возможности выбора способа доставки через терминалы доставки QIWI Post при покупке товаров в интернет-магазинах.

# <span id="page-2-1"></span>**Требования**

Данный модуль рассчитан на интернет-магазины, работающие на платформе VamShop.

## <span id="page-2-2"></span>**Содержимое модуля**

- /includes/modules/shipping/qiwipost.php
- /jscript/qiwipost.js
- /css/qiwipost.css
- /images/icons/shipping\_qiwipost\_logo\_95\_43.jpg

## <span id="page-2-4"></span><span id="page-2-3"></span>**Установка**

#### **Шаг №1 Копирование установочных файлов**

Скопируйте файлы из папки /files в соответствующие папки на Вашем сервере.

#### <span id="page-2-5"></span>**Шаг №2 Редактирование шаблона**

Откройте файл /templates/ВАША\_ТЕМА/module/checkout\_shipping\_block.html и найдите в нем строчки:

<p> {\$module\_data.icon} <span class="bold">{\$module\_data.module}</span> </p>

Вставьте сразу же после этих строчек следующий код:

<!-- QIWI Post code begin -->  $\{$  if \$module\_data.id == 'qiwipost'} {\$module\_data.qiwipost} {/if} <!-- QIWI Post code end -->

Пример отредактированного шаблона с добавленным кодом модуля QIWI Post вы можете посмотреть в прилагаемом файле /examples/checkout\_shipping\_block.html . Внимание! Данный файл предназначен только для ознакомления в качестве примера! Не заменяйте файл checkout\_shipping\_block.html на вашем сервере на этот файл!

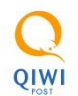

#### <span id="page-3-0"></span>**Шаг №3 Переход к установке модуля**

Авторизуйтесь в разделе администратора. После успешной авторизации выберите пункт меню «Модули – Модули доставки».

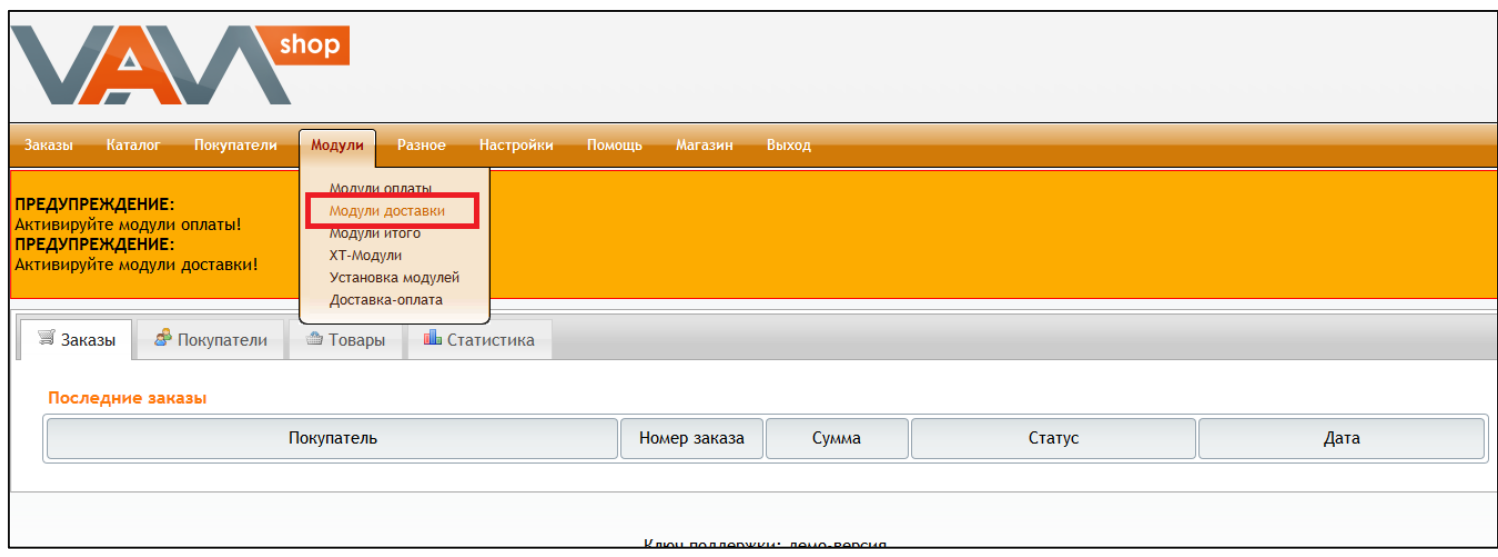

#### <span id="page-3-1"></span>**Шаг №4 Установка модуля доставки QIWI Post**

Найдите и выберите в списке строчку «Терминалы доставки QIWI Post», кликнув по ней. После обновления страницы нажмите на кнопку «Установить».

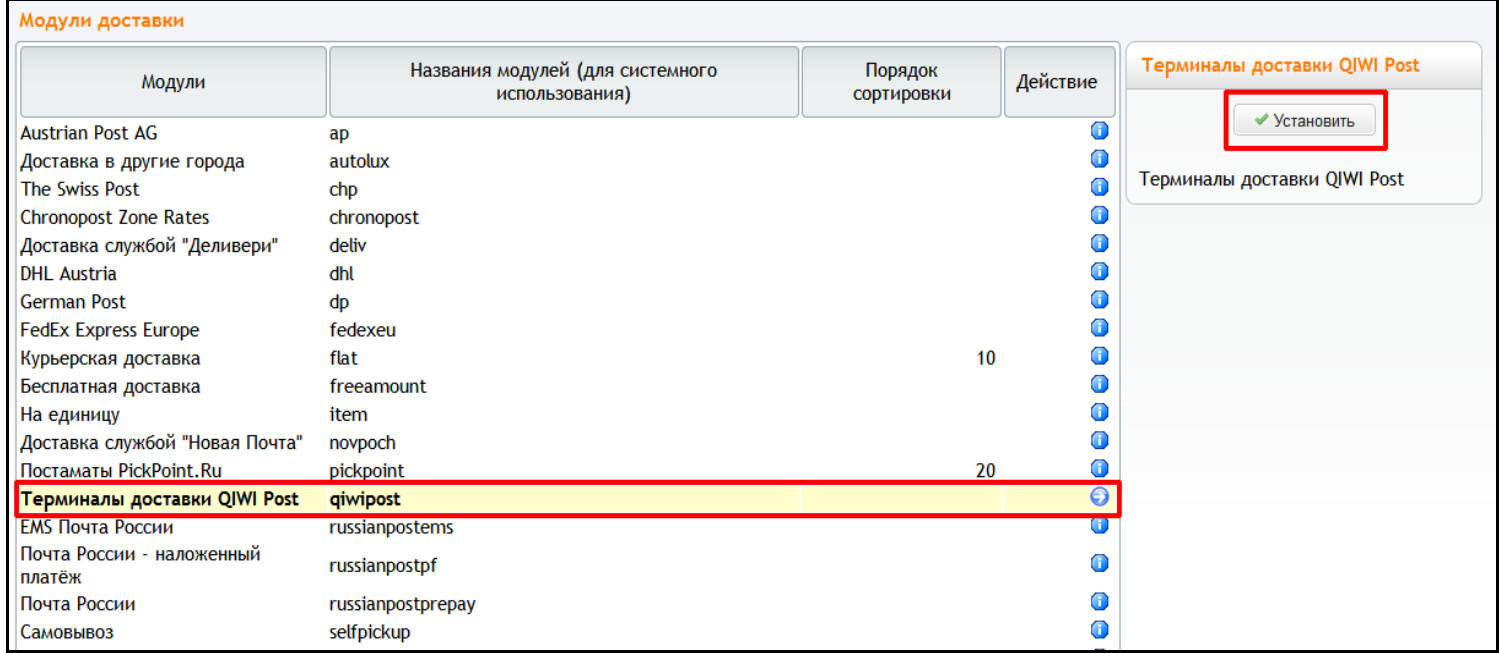

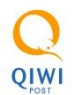

## <span id="page-4-0"></span>**Шаг №5 Переход к настройке способа доставки**

После того как страница обновится, нажмите на кнопку «Редактировать».

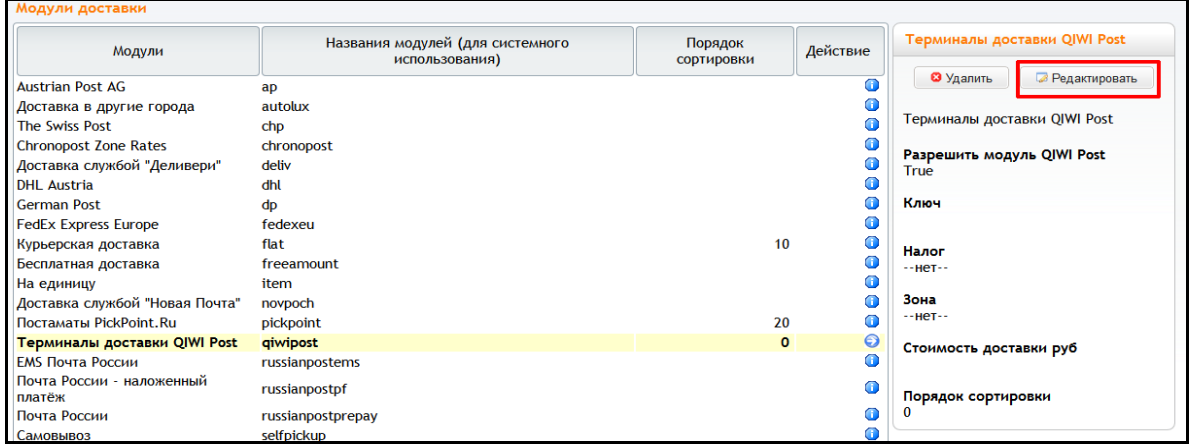

#### <span id="page-4-1"></span>**Шаг №6 Настройка способа доставки**

Заполните поля формы, как показано на рисунке:

- 1. Выберите True, чтобы разрешить доставку.
- 2. Введите фиксированную стоимость доставки. Эта сумма будет использоваться в качестве по умолчанию.
- 3. Введите ваш ключ для расчета стоимости доставки из одного города в другой. Ключ вы можете получить на странице настройки калькулятора: http://calc.qiwipost.ru .
- 4. Укажите, нужно или нет учитывать НДС при расчете стоимости доставки.
- 5. Укажите, нужно ли округлять стоимость доставки до десятков. Например, если калькулятор рассчитает стоимость доставки равной 183 руб., то после округления стоимость будет равна 190 руб.
- 6. Укажите, нужно или нет прибавлять к стоимости доставки процент за перечисление наложенного платежа.
- 7. Укажите порядок сортировки, например, «1».
- 8. Далее вам необходимо для каждой области (из вашей базы данных) выбрать соответствующий город. Это необходимо сделать для того, чтобы провести соответствие между базами данных регионов: вашей и QIWI Post. Если для области нет в списке соответствующего города, то вы должны просто пропустить этот пункт. На момент написания данной документации актуальны следующие соответствия:
	- Башкирия: Уфа
	- Владимирская область: Владимир
	- Воронежская область: Воронеж
	- Костромская область: Кострома
	- Ленинградская область: Санкт-Петербург
	- Липецкая область: Липецк
	- Москва: Москва
- Московская область: Москва
- Новосибирская область: Новосибирск
- Омская область: Омск
- Орловская область: Орел
- Пермский край: Пермь
- Санкт-Петербург: Санкт-Петербург
- Свердловская область: Екатеринбург
- Татарстан: Казань
- Челябинская область: Челябинск

Внимание! Если вы хотите получать по электронной почте новости об открытии новых городов, то вам необходимо отправить запрос на [it@qiwipost.ru](mailto:it@qiwipost.ru) .

9. Нажмите на кнопку «Добавить».

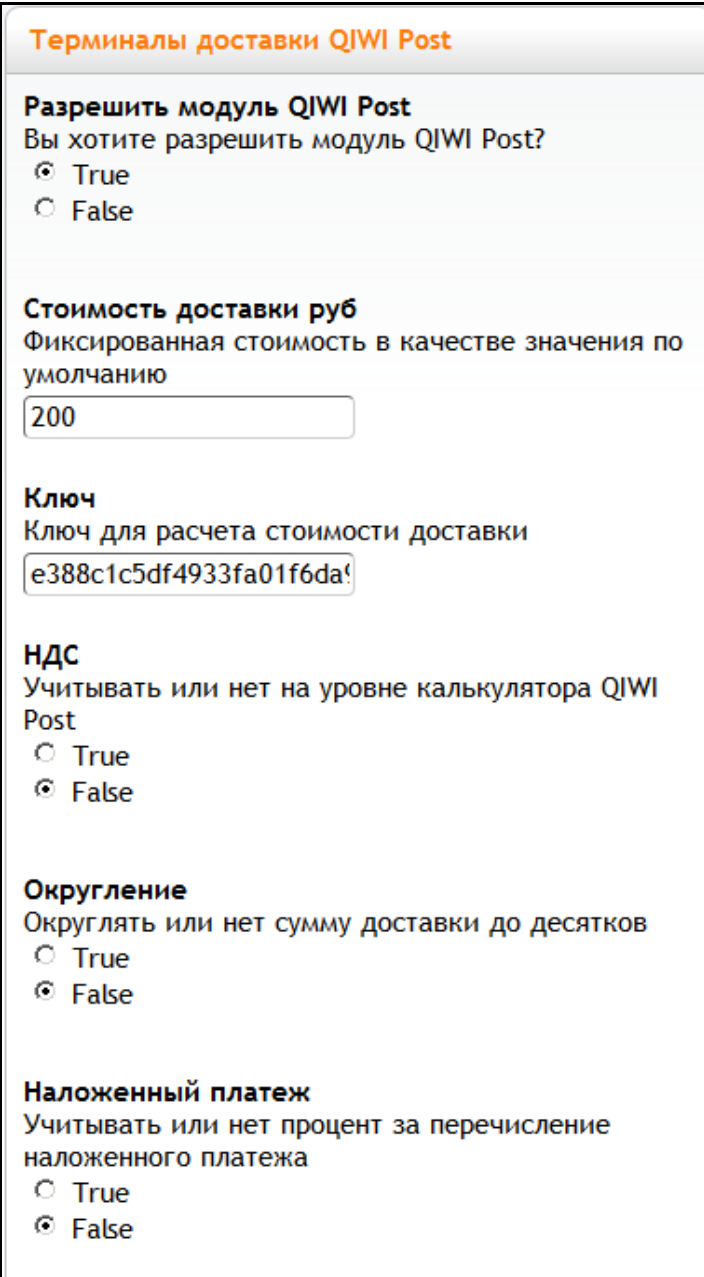

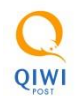

## <span id="page-6-0"></span>**Оформление заказа клиентом магазина**

На странице оформления заказа клиенты Вашего интернет-магазина смогут выбрать способ доставки QIWI Post. Клиент может выбрать нужный терминал из выпадающего списка или на карте.

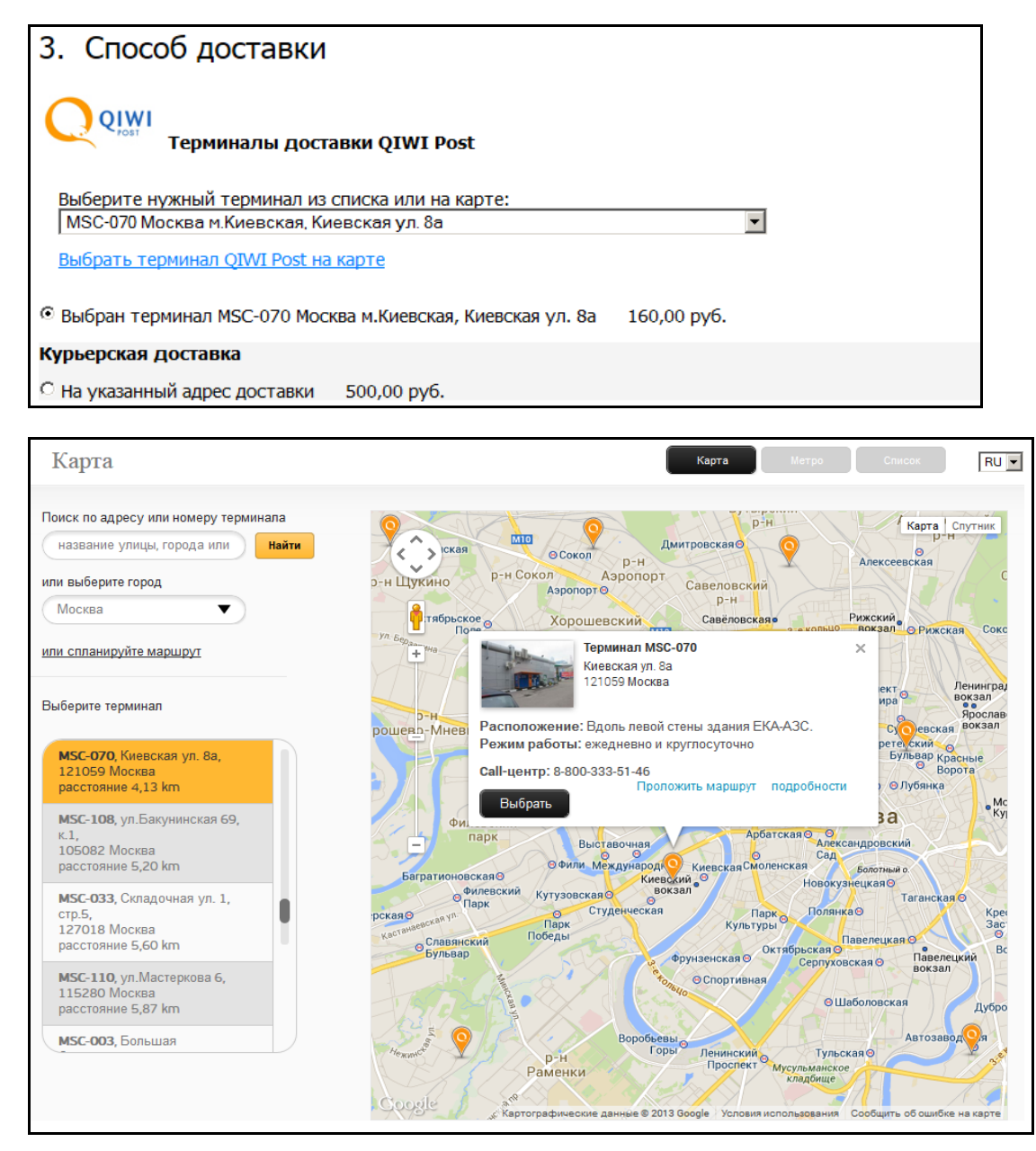

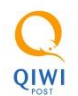

#### <span id="page-7-0"></span>**Принятие заказа администратором магазина**

В разделе администратора в деталях заказа (меню «Заказы / Заказы») будет указан номер и адрес терминала QIWI Post.

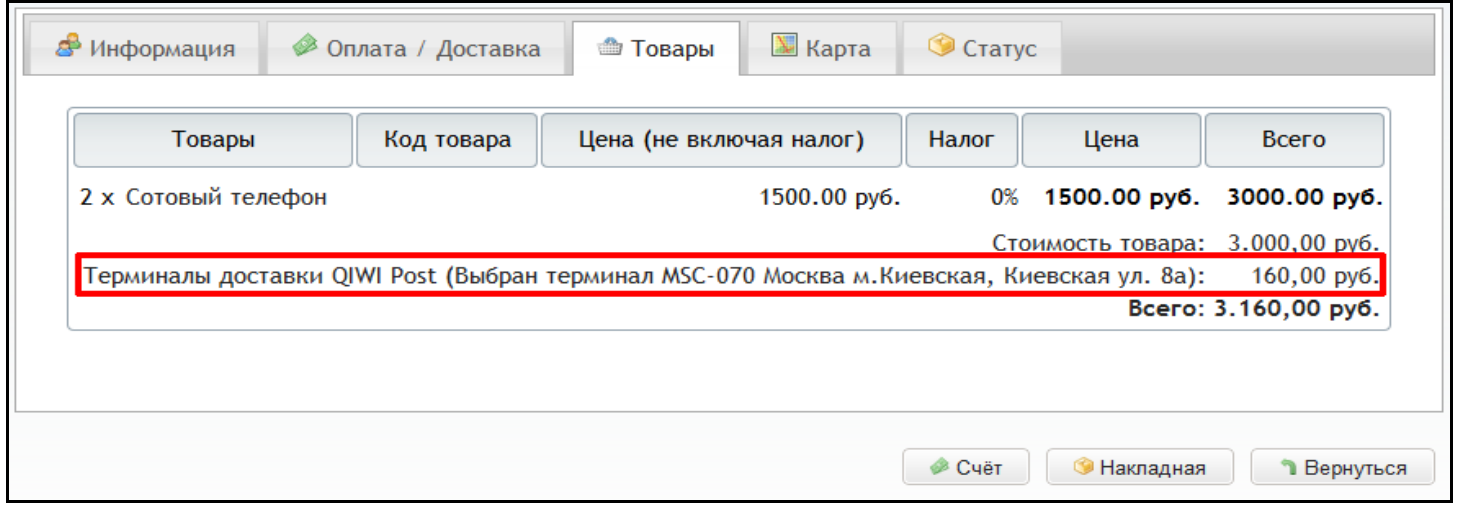

Дальнейшее комплектование посылок происходит в «Менеджере посылок», который расположен по адресу: [http://packmanager.qiwipost.ru](http://packmanager.qiwipost.ru/)

# <span id="page-7-1"></span>**Описание доставки QIWI Post**

Добавьте описание QIWI Post на страницу с описанием доступных способов доставки на вашем сайте. Шаблон текста вы можете взять здесь: http://wt.qiwipost.ru/doc/qiwipostdescription .

## <span id="page-7-2"></span>**Обратная связь**

По всем возникшим вопросам обращайтесь в службу технической поддержки QIWI Post по электронному адресу [it@qiwipost.ru](mailto:it@qiwipost.ru) .

# <span id="page-7-3"></span>**Обновления**

Следите за новостями и обновлениями от QIWI Post в нашем Twitter-е: <https://twitter.com/itQiwiPost> .